# **使用指南 - 設定停止收取郵寄結單、通知書及收據**

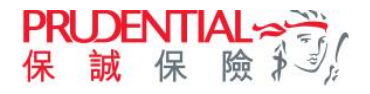

• 為響應環保及避免郵遞延誤,客戶現可登入 myPrudential 設定停止收取郵寄結單、通知書及信件,並可 隨時於網上免費下載或閱覽電子文件,更快捷安全。

#### 設定停止收取郵寄結單/通知書/收據

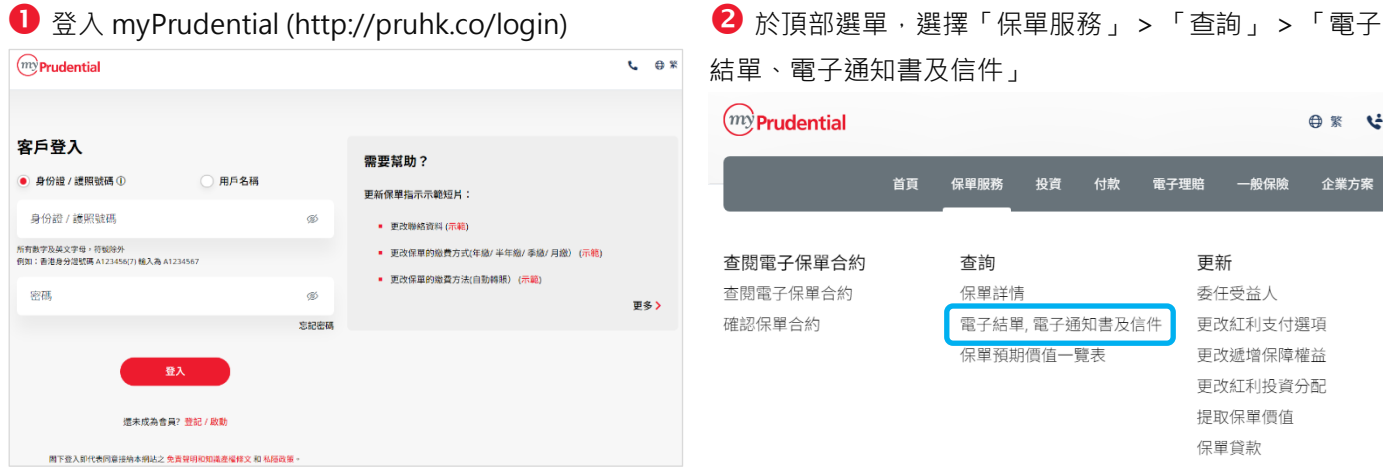

於右上方「請選擇功能」選擇「電子結單、電子通知書 - 更改我的設定」。

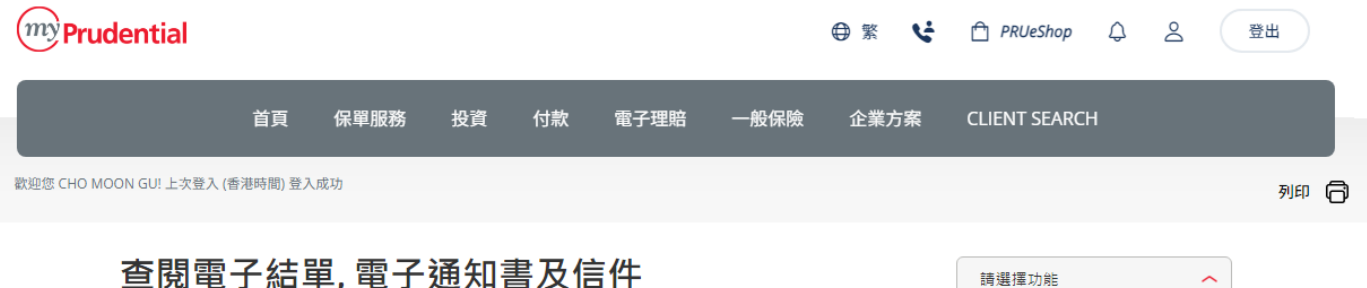

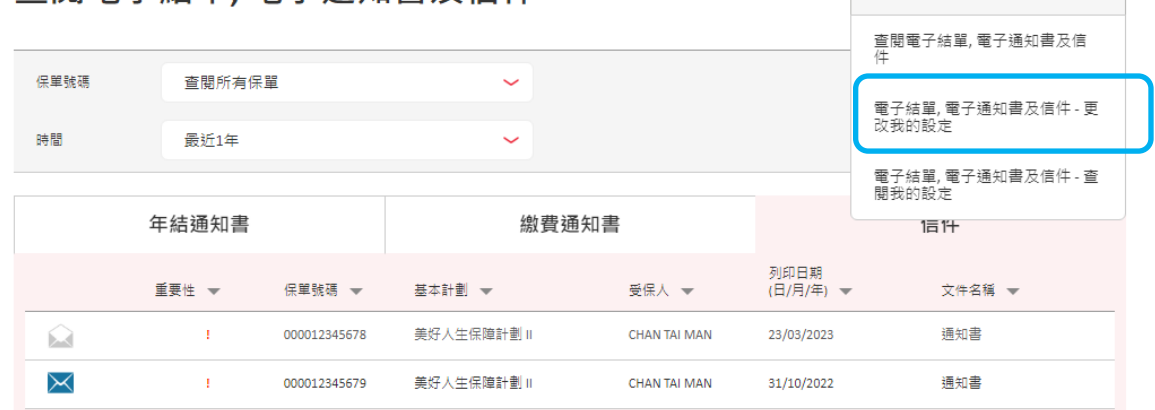

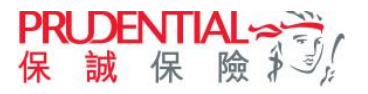

4 於電子提示設定部份輸入電郵地址並重覆輸入以作確認。

\*注意:電郵一經更改,將會更新至您於本公司紀錄內之聯絡資料作所有電子通訊之用,並自動取代以往之任何紀錄。

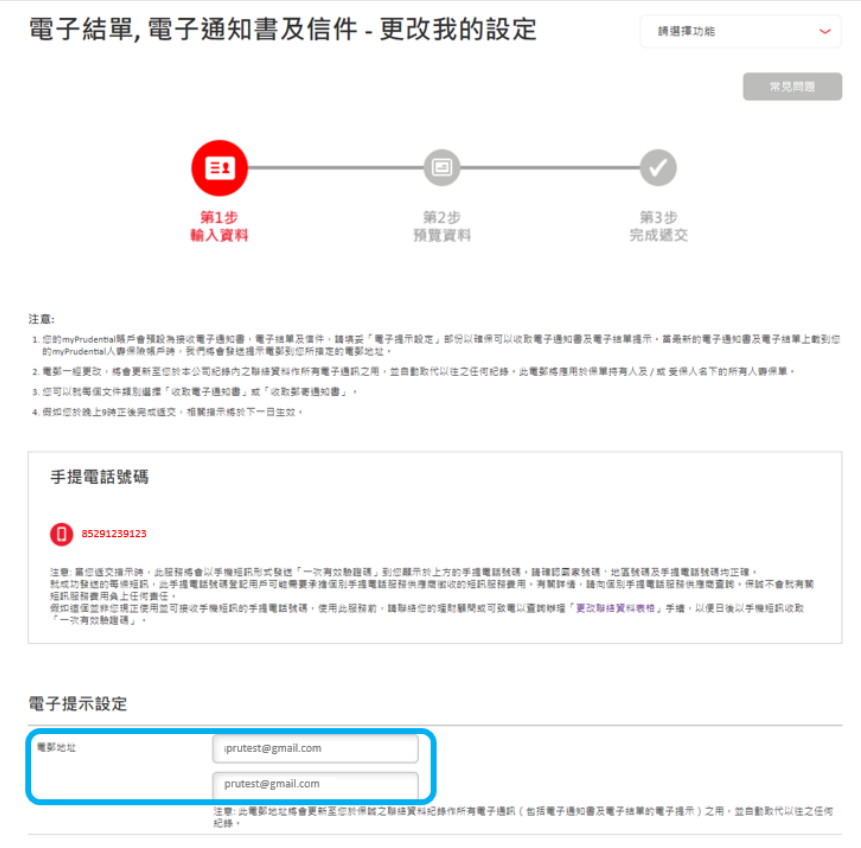

#### 為不同文件類別選擇「收取電子通知書」。

注意:如保單持有人選擇「收取郵寄通知書」亦可同時於 myPrudential 查閱有關文件的電子版本。付款收據將於核 實付款後發出 (自動轉賬除外)。

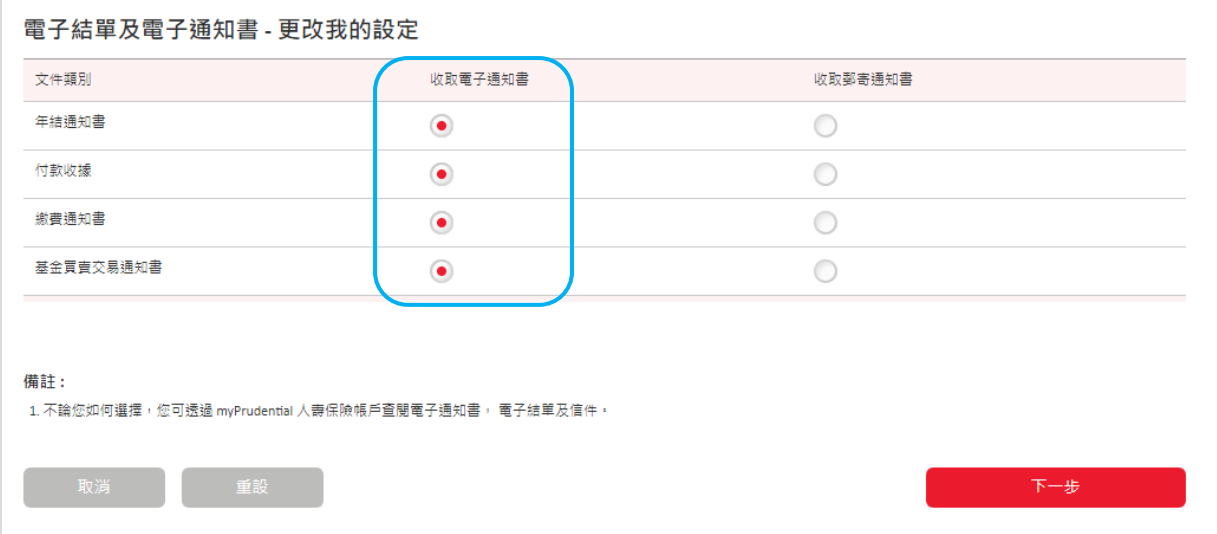

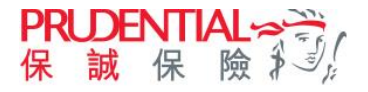

6 請查閱您的手提電話,並輸入短訊中6位數字一次有效驗證碼。

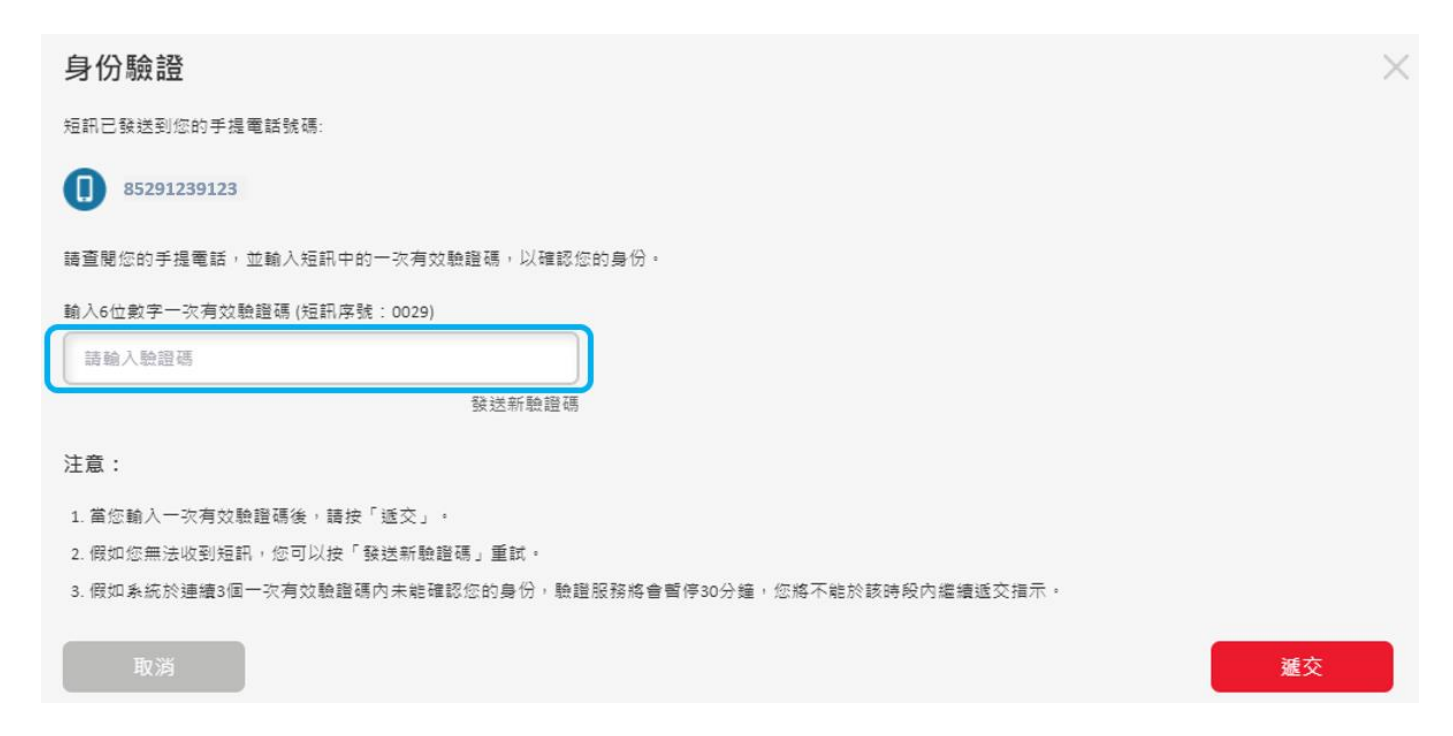

●請預覽資料及閱讀聲明部份。閱讀「收集個人資料聲明」之內容並於方框內打勾以確認已閱讀「收集個人資料聲 明」之內容。按「確認」以表示明白並同意收集個人資料聲明之內容及保誠的私隱政策,以完成申請。

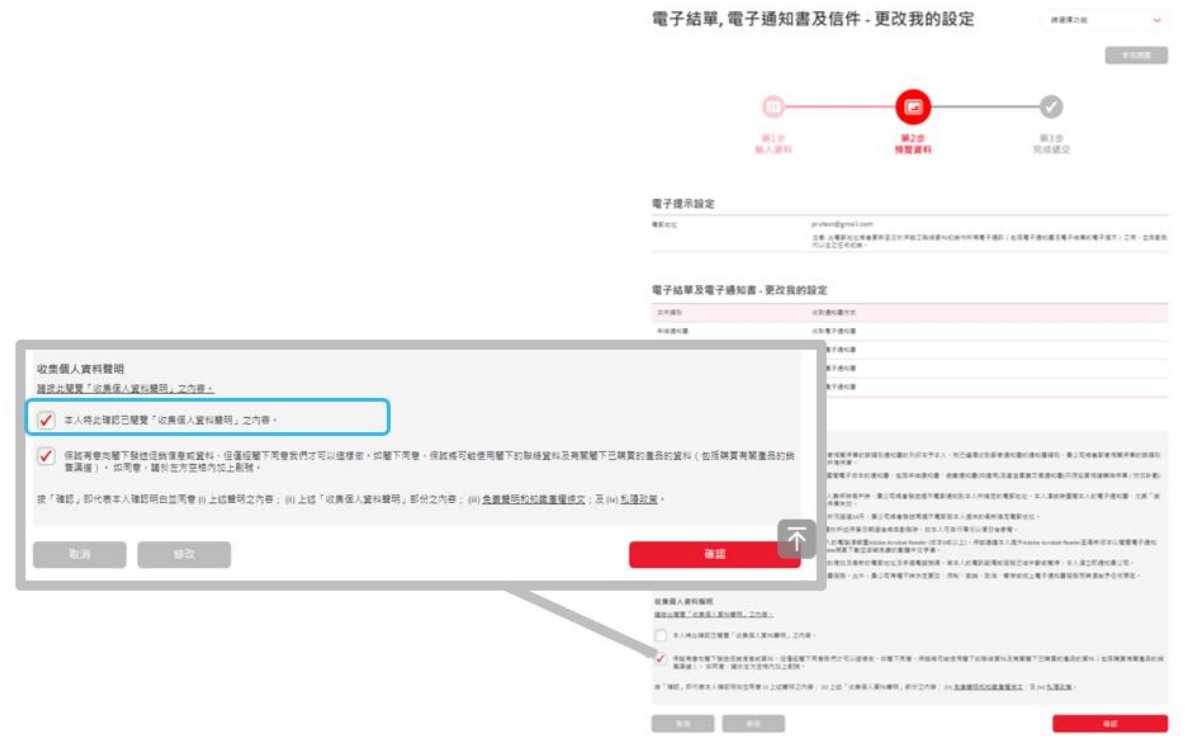

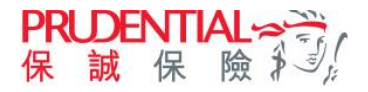

8 完成遞交。

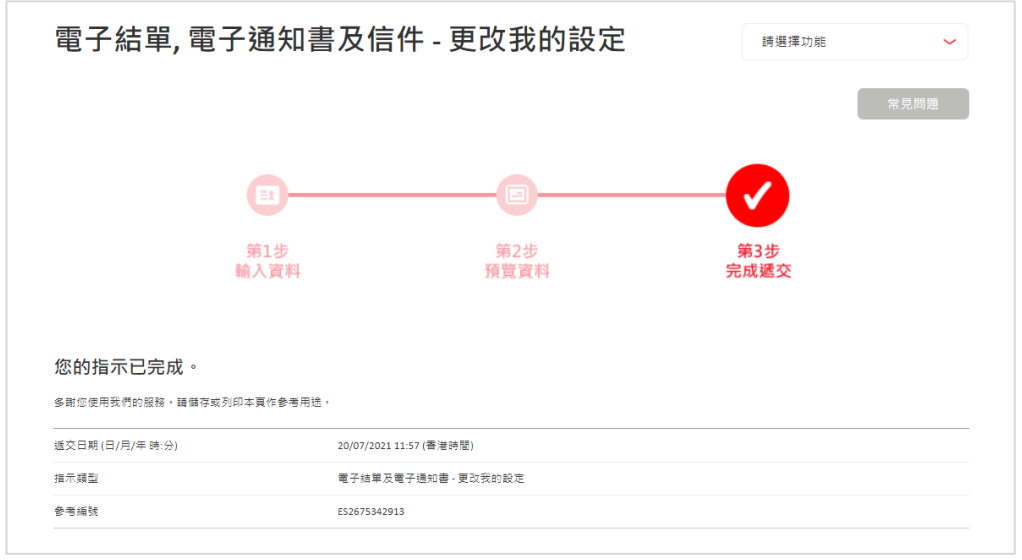

### 查閱電子通知書設定

<sup>於</sup> myPrudential 的選單上選擇「保單服務」 <sup>&</sup>gt;「查詢」 <sup>&</sup>gt;「電子結單、電子通知書及信件」

■ 右上方「請選擇功能」選擇「電子結單、電子通知書 - 更改我的設定」。

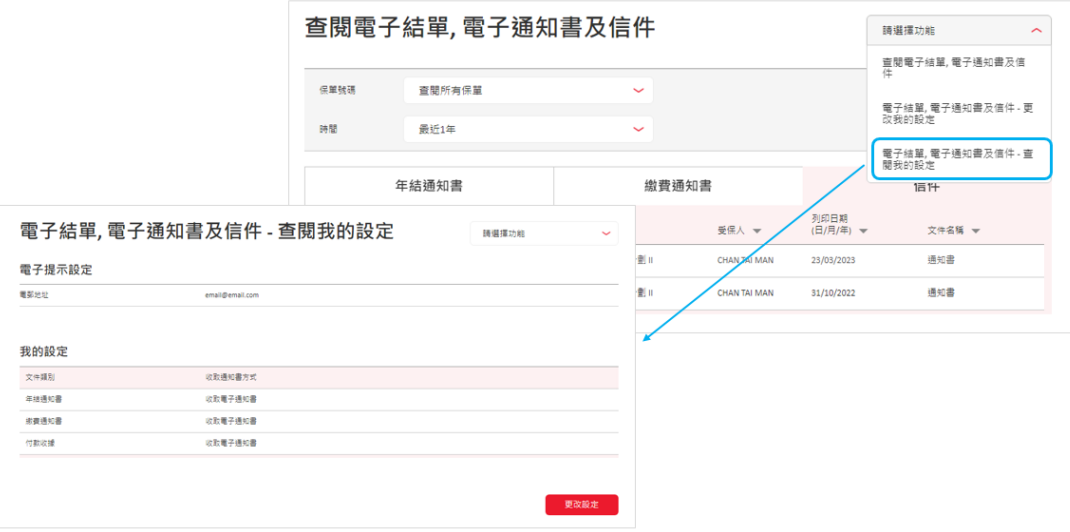

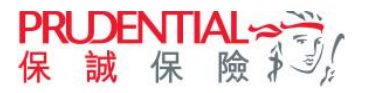

# 於 myPrudential 查閱文件

<sup>於</sup> myPrudential 的選單上選擇「保單服務」 <sup>&</sup>gt;「查詢」 <sup>&</sup>gt;「電子結單、電子通知書及信件」

2 按文件分類選單以查閱最近三年的文件。

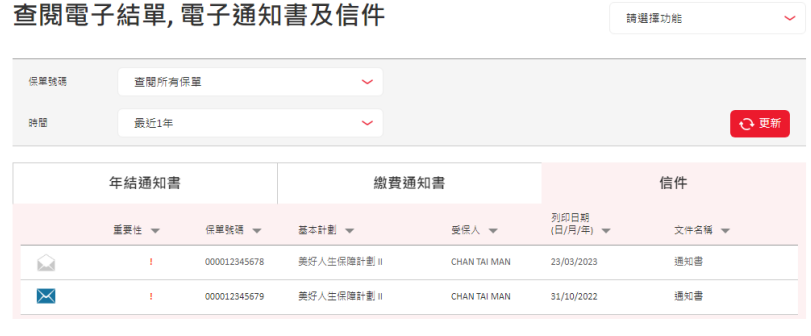

注意:

1. 付款收據將於核費付款後發出。 2. 您的電子通知書將由列印日期起保留3年,請自行備份以便日後參閱。

- 3. 查閱電子通知書PDF (可描帶文件植案) 植案相式的内容,您的電腦須裝置Adobe Acrobat Reader (版本5或以上) 我們建議您提升Adobe Acrobat Reader至最新版本以閱覽電子通知書
- 4. 若PDF福案在開放後,未能顯示中文字體,請透過Adobe網頁下載並安裝免費的繁體中文字庫。

5. 使用直接付款授權(DDA)將不會派發保費收據, 保單週年日將於直接付款授權付費成功後更新至下一撇費日,

6. 值件可於myPrudential查閱。稍後可以在myPrudential上查看更多信件。

7. 如信件内容可能與多份保單相關,保單號碼、基本計劃和受保人的欄下將顯示"-"。

# 於 myPrudential 查閱收據

<sup>於</sup> myPrudential 的選單上選擇「付款」 <sup>&</sup>gt;「查閲付款紀錄」

2 選擇相關繳費紀錄,並點擊頁面右側「收據」圖標,便可輕鬆查閲及下載相應付款收據

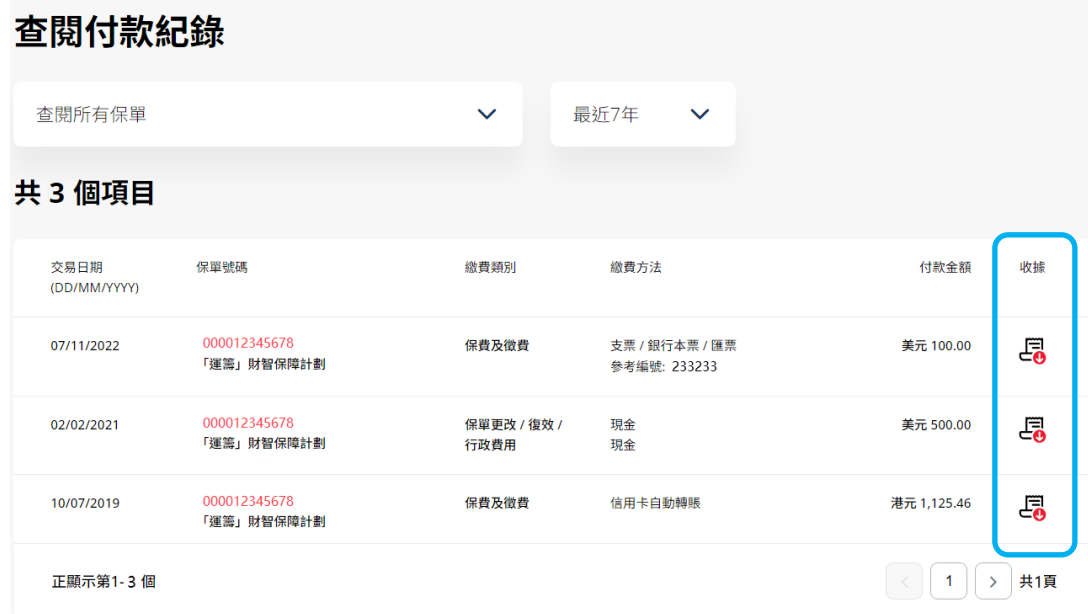